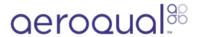

# Set up Aeroqual Cloud users

Written By: Tanya Taylor

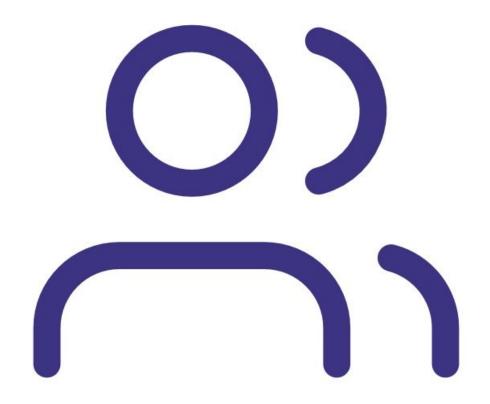

# **Step 1** — **Enter Administration app**

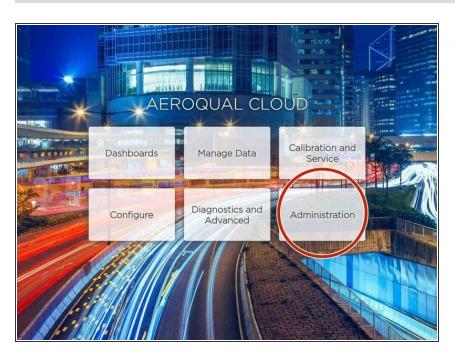

 From the Aeroqual Cloud home screen, select Administration.

#### Step 2 — Understand user types

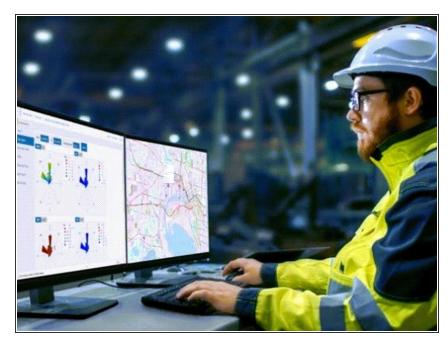

- i The role types available for selection depend on the monitor's licence and the level of your own user type.
  - There are 5 possible roles:
    - Distributor Administrator.
       Distributor administrators control login access for all users. They have full control over all monitor settings, and they can download data.
    - Distributor. Distributors have full control over all monitor settings, and they can view and download data.
    - Engineer. Engineers can calibrate and configure the monitor, and they can view and download data.
    - User. Users can view and download data, perform calibrations and change calibration settings.
    - API User. API users can download data off Connect using the <u>Aeroqual Cloud API</u>.
- ⚠ Users created in Cloud can't access
  Connect and vice versa. If you want
  an employee to access both, you
  need to set them up as users in both
  places.

#### Step 3 — Create user

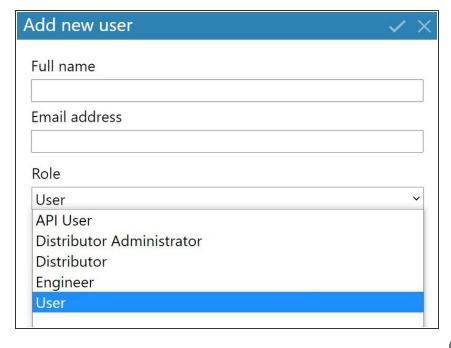

- To create a user and assign them to an organization or project, select the organization or project in the hierarchy.
- Click New user.
- Enter the employee's name and email address (the email address will serve as their login name).
- Select a role type.
- Click the tick icon to save.
- ink to the Cloud login screen, where they will need to set their own password.

## Step 4 — View user in hierarchy

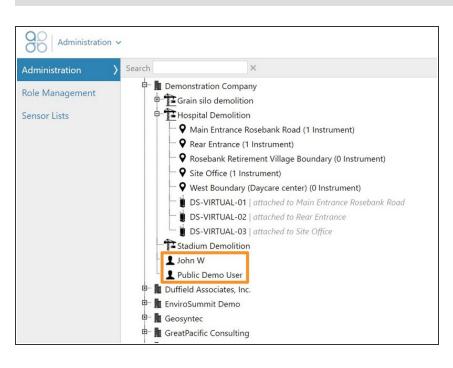

- Users assigned to an organization can see all monitors in that organization and all of the projects under the organization.
- Users assigned to a project can see only those monitors in that project.

This document was generated on 2022-04-30 02:44:38 PM (MST).

### Step 5 — Move user

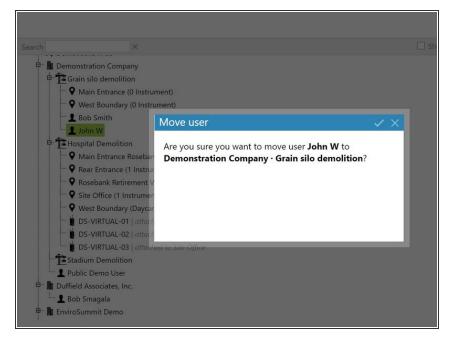

 To move a user to another organizational level or project, click and drag them in the main window.

#### Step 6 — Delete user

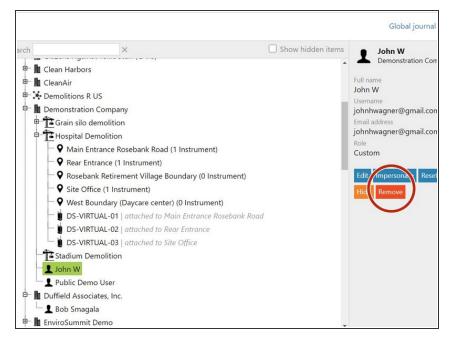

 To delete a user, simply select them in the hierarchy and click Remove.

### Step 7 — Reset password

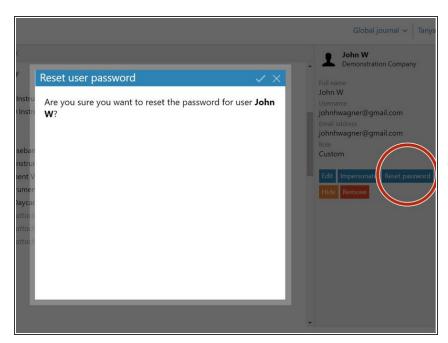

- If you need to reset the password for a user, select them in the hierarchy and click Reset password.
- Click the tick icon to confirm.
- The user will receive an email notifying them they'll need to change their password when they next log in.

#### Step 8 — Reset local administrator password

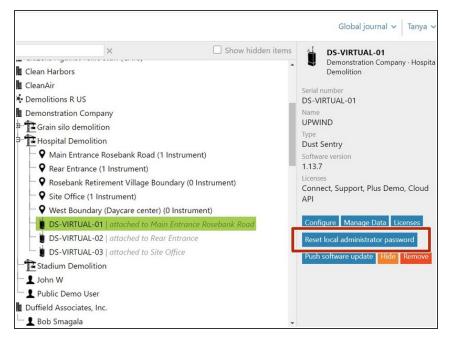

- If an Aeroqual Connect administrator has forgotten their password and the default administrator has been deleted (login name: administrator / password: aqmadmin), you can recreate the default administrator in Cloud.
- Select the monitor in the hierarchy and click Reset local administrator password.
- Click the tick icon to confirm.
- The administrator can now log in to Aeroqual Connect using the default administrator credentials (login name: administrator / password: aqmadmin) and reset their password.

# Step 9 — Impersonate user

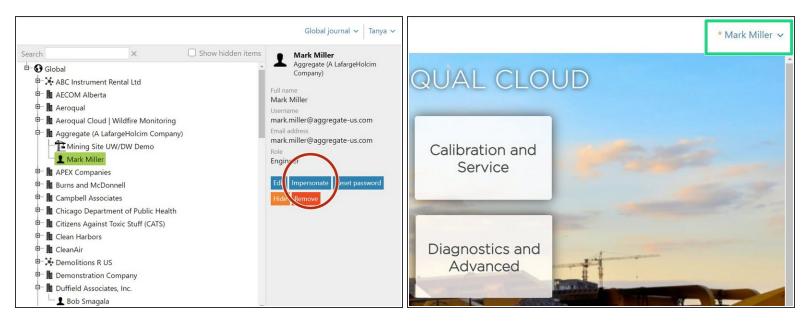

- if you're a distributor administrator, you can log in as another user to check what functionality they can access.
- In this situation, select the user in the hierarchy and click Impersonate.
- When the confirmation box appears, click the tick icon.
- From the user's home screen, look around at the apps they can see.
- To log out, simply select **Log out** from the user drop-down.
- Select the tick to confirm the action and return to your own Cloud home screen.

#### Step 10 — Track users

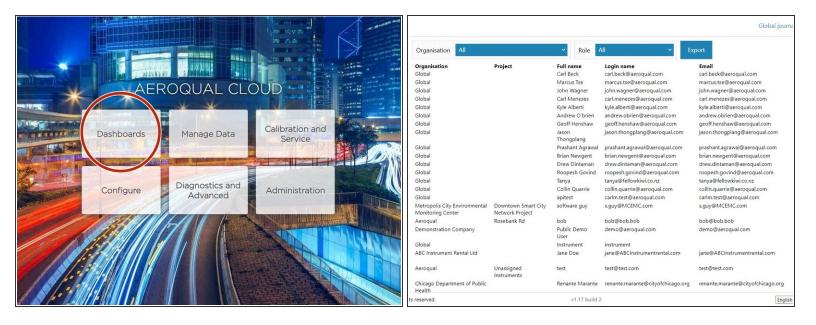

- To see a list of users for all the companies you manage, select **Dashboards** from your Aeroqual Cloud home screen.
- Select **Users** from the side menu.
- If needed, you can filter the table by organisation and user type. You can also order information alphabetically by clicking a column header.
- To download user details, click Export. The file format is comma-separated values (.csv), which is easily opened in Microsoft Excel.

For further support, contact **Technical Support**.